# 第 **25** 回大気化学討論会 オンラインシステムについて

# 千葉大学環境リモートセンシング研究センター (入江仁士、齋藤尚子)

**20201018** 版

## オンラインシステムのイメージと注意点

第 25 回大気化学討論会オンラインシステムのイメージを図 1 に示します。オンラインツールとして、 Slack(スラック)と zoom(ズーム)を併用します。両ツールはウェブブラウザ上でも使用可ですが、アプ リケーションをダウンロードしてインストールすることを強くおすすめします。ウェブブラウザを利用する 場合は、Chrome をおすすめします。

Slack コール(Slack 内のビデオ通話機能)と zoom を同時に使用しないでください。多くの方は、お 手元の PC 等にはオーディオが 1 セットしかないためです。もし、お手元のオーディオに問題が発生 したら、Slack コールと zoom の両方を閉じてから、どちらか片方につないでみてください。

各ツールの基本的な使い方については、インターネット上に多くの情報がありますので、ご活用くだ さい。

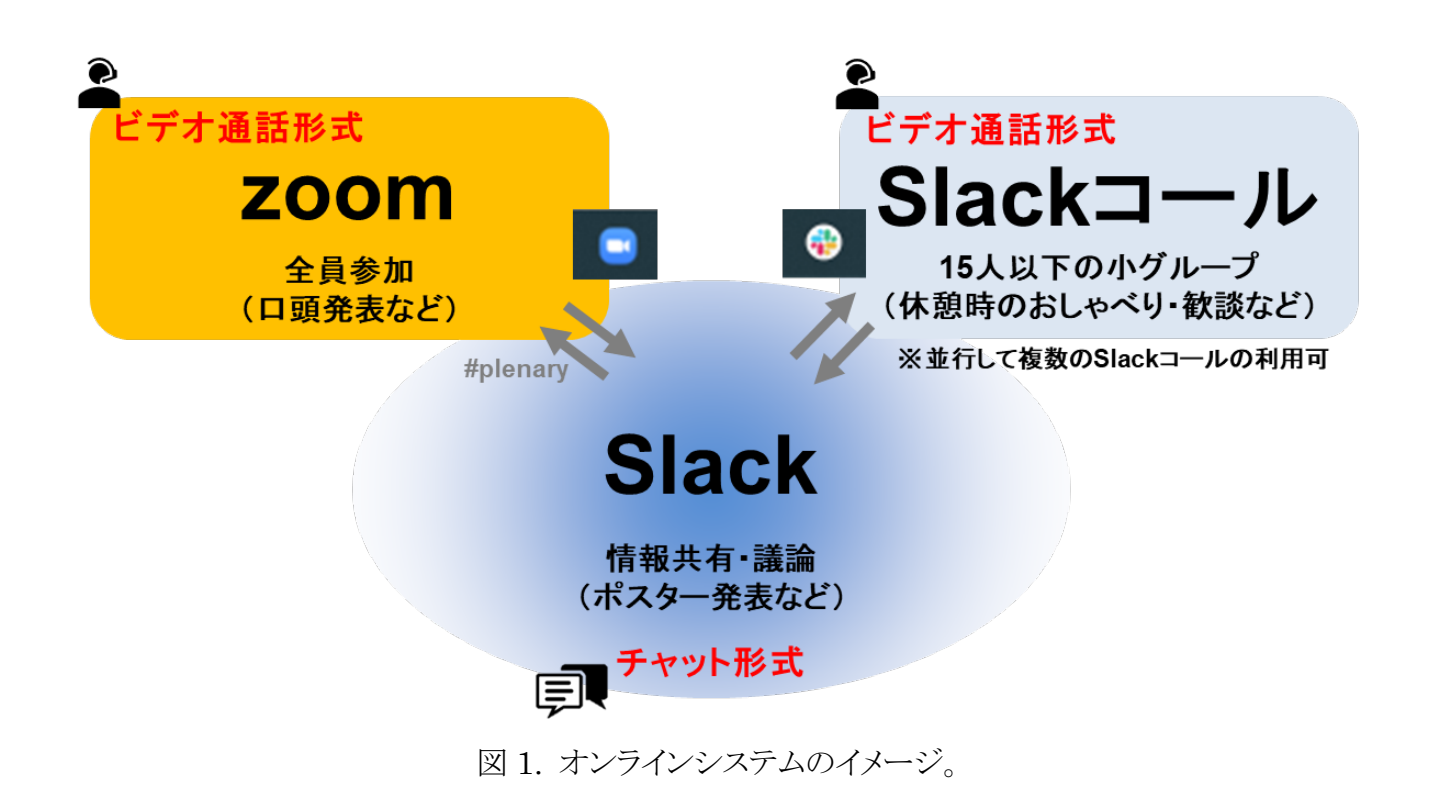

## **Slack** と **zoom** のインストール

## **Slack** のインストール

■Windows をご利用の方

Chrome にて、以下のサイトにアクセスしてください。 <https://slack.com/intl/ja-jp/downloads/windows>

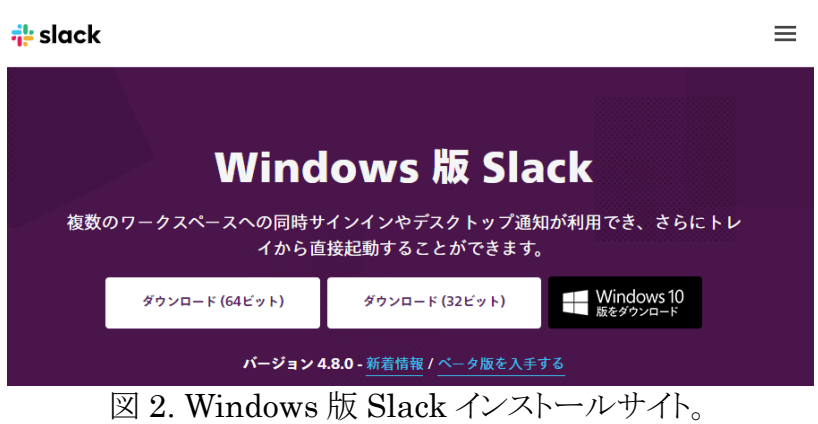

■Mac をご利用の方

Chrome にて、以下のサイトにアクセスしてください。 <https://slack.com/intl/ja-jp/downloads/mac>

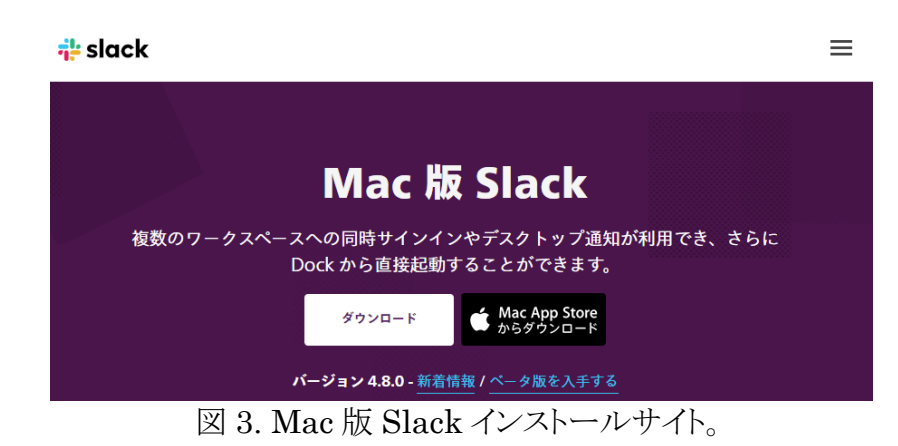

### **zoom** のインストール

Chrome にて、以下のサイトにアクセスしてください。 <https://zoom.us/support/download>

## オンラインシステムへの参加

第 25 回大気化学討論会に参加登録したメールアドレスに Slack の「JpSAC2020 ワークスペース」へ の招待のメールが送信されます。そのメールに記載の方法に従って、「JpSAC2020 ワークスペース」 にログインしてください。大気化学討論会の会期より前にログインし、オンラインシステムをお試しくださ い。

ログイン後は、図 1 の「Slack」には接続されていますが、zoom と Slack コールのいずれのビデオ通 話には接続されていない状態になっています。

LOC から参加登録者に「参加証」のアイコン画像を事前にお送りします。Slack 上の右上のデフォル トのアイコン画像をクリックし、「プロフィールを編集」から、プロフィール写真の「画像をアップロード」に てお送りしたアイコン画像をアップロードしてください。また、その際、「表示名」を名前(所属略称)と設 定してください。

### 全員参加型イベント**(**口頭発表会場など**)**への参加(**zoom** 利用)

まずは、Slack コールでビデオ通話を行っていないことを確認してください。

Slack の左の plenary チャンネル(#03\_plenary)(図 4 の①)をクリックし、表示された zoom へのリンク (図 4 の②)をクリックして下さい。セキュリティー対策のため、リンク先は討論会の初日、2 日目、3 日目 で変わる可能性がありますので、ご注意ください。

#### 全員参加型イベント(zoom)への入り方 りして下さい

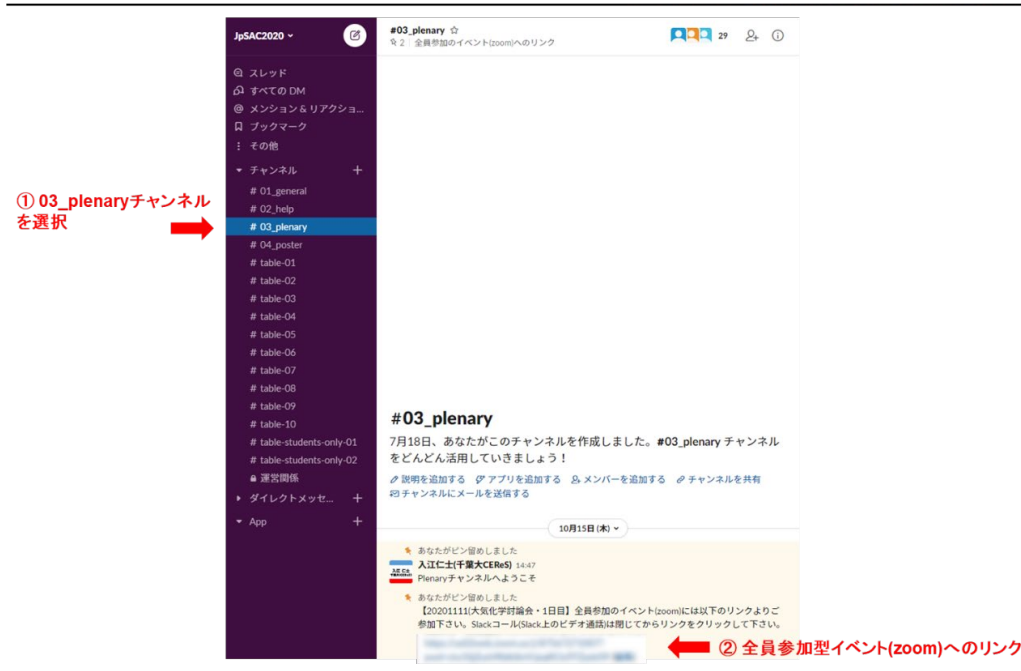

図 4. Slack 上での全員参加型イベント(zoom)への入り方のイメージ。

## 休憩時のおしゃべり・歓談など(**Slack** コールの利用)

まずは、zoom でビデオ通話を行っていないことを確認してください。

Slack の左の table-xx チャンネル(xx は任意の通し番号)、あるいは、学生のみ参加の table(tablestudents-only-xx)をクリックしてください。Slack コールを利用する方法は、図 5 のように、既に誰かが 開始している Slack コールに参加する場合と新たに Slack コールを開始する場合で、若干方法が異 なります。

Slack コールでは 15 人までのビデオ通話が楽しめます。あたかも小さいテーブルに自然に集まった 人で自然な会話を楽しむことができると期待しています。入退場は自由です。Slack にログインしてい る他の人を呼んだり、画面共有中にペンのアイコンでお絵描きするなど、面白い機能もあります。

Slack はウェブブラウザ上でも使用可ですが、機能が制限されることがあります。アプリケーションを ダウンロードしてインストールすることを強くおすすめします。ウェブブラウザを利用する場合は、 Chrome をおすすめします。

盛り上がりすぎて全体参加型のイベント(zoom)の再開時刻などを忘れることのないようお気をつけく ださい。LOC のほうでベルを鳴らしてお知らせする場合があります。

# 休憩時のおしゃべり・歓談など (Slackコール)

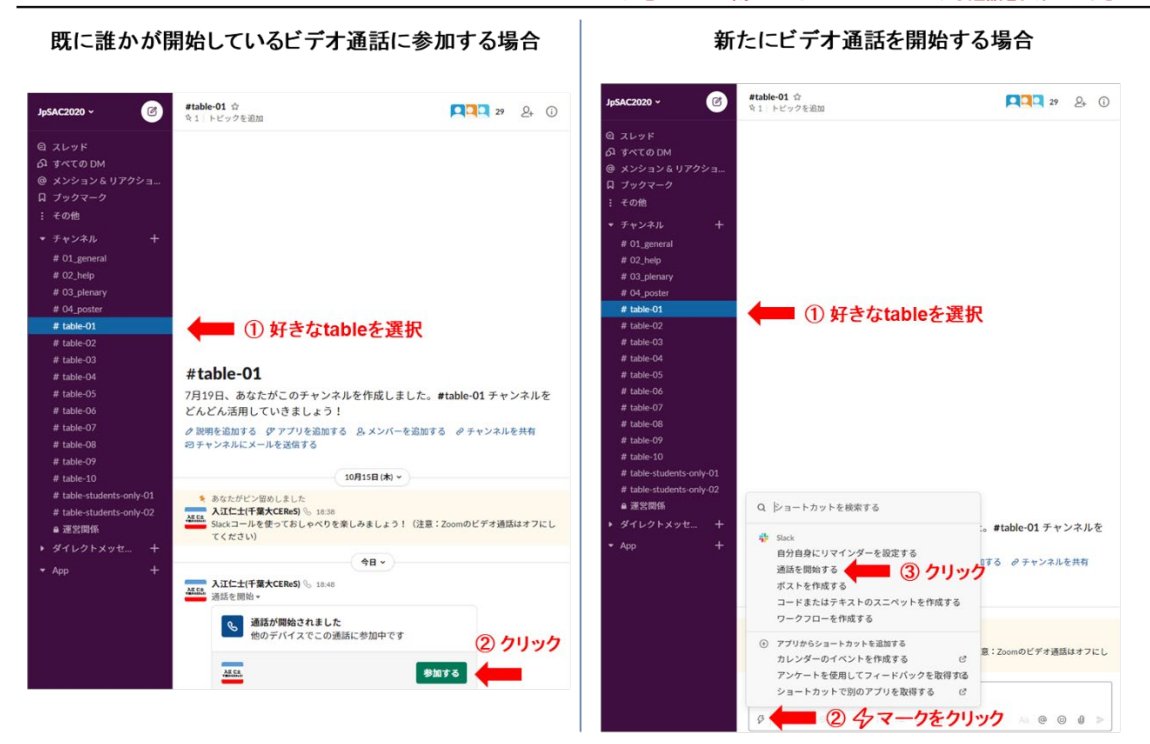

図 5. Slack 上での Slack コール利用方法のイメージ。(左) 既に誰かが開始しているビデオ通話(Slack コール)に参加する場合、(右) 新たにビデオ通話(Slack コール)を開始する場合の利用方法を示して います。

### ポスター発表

ポスター発表者は、事前に割り当てた自身のスレッドに、ポスターのファイルをポストしてください。フ ァイル形式は、PDF、ppt、各種画像ファイルを受け付けられます。ファイルサイズに制限はありません が、参加者の環境によっては通信速度に強い制限がある場合がありますので、なるべく小さくなるよう ご配慮ください。

Slack のポスター発表者のスレッド上で、チャット機能を利用して、議論を行います。都度、table-xx チャンネルで自由に集まって Slack コールで議論をすることも可能です。

Slack コールを用いた議論用に table-xx 以外のチャンネルを新たに開設することも可能です(「新た にチャンネルを開設する方法と注意点」をご参照ください)。その場合、table-xx のチャンネルと並列す る形で開設してください。

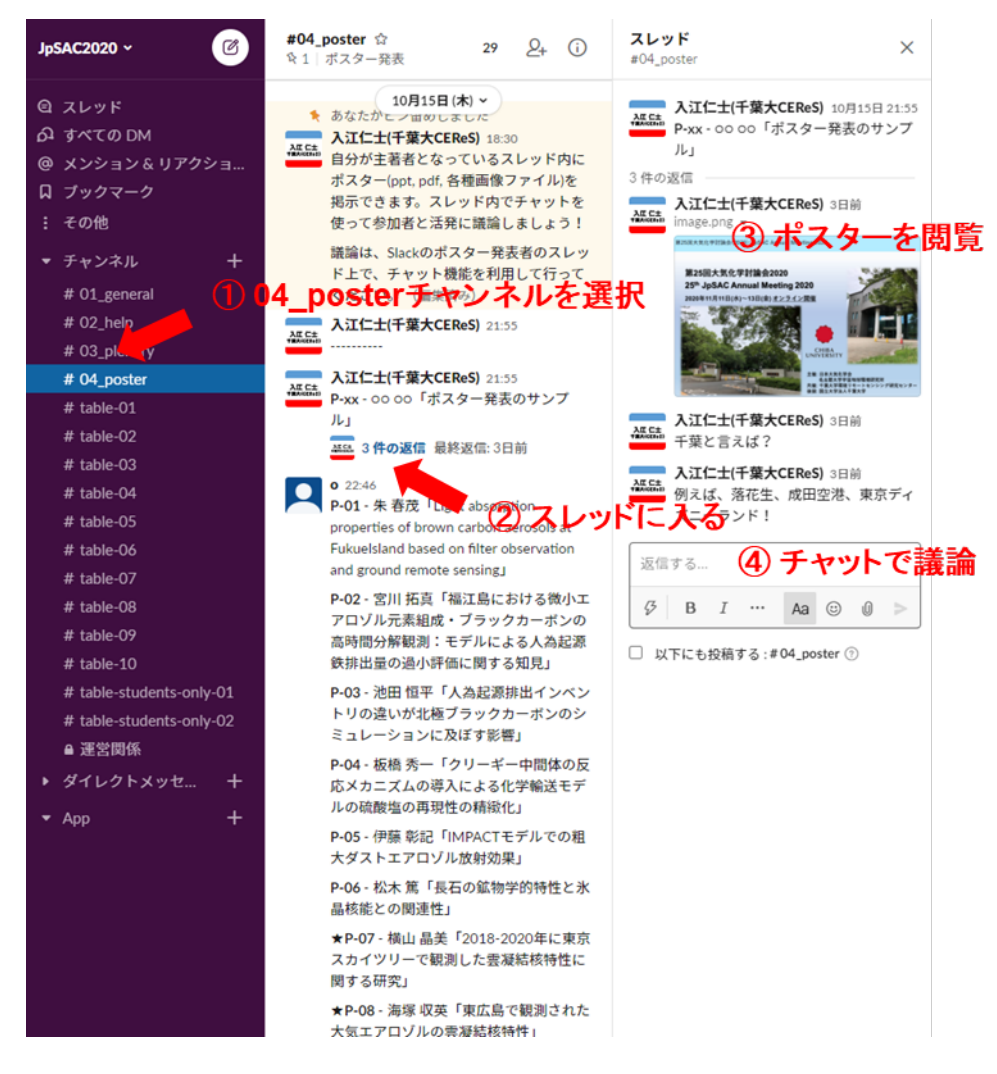

図 6. ポスター発表のイメージ。

# 全員へのアナウンスやお困りの場合

全員へのアナウンスは、general チャンネル(#01\_general)をご覧ください。お困りのことがあれば、 help チャンネル(#02\_help)をご活用ください。

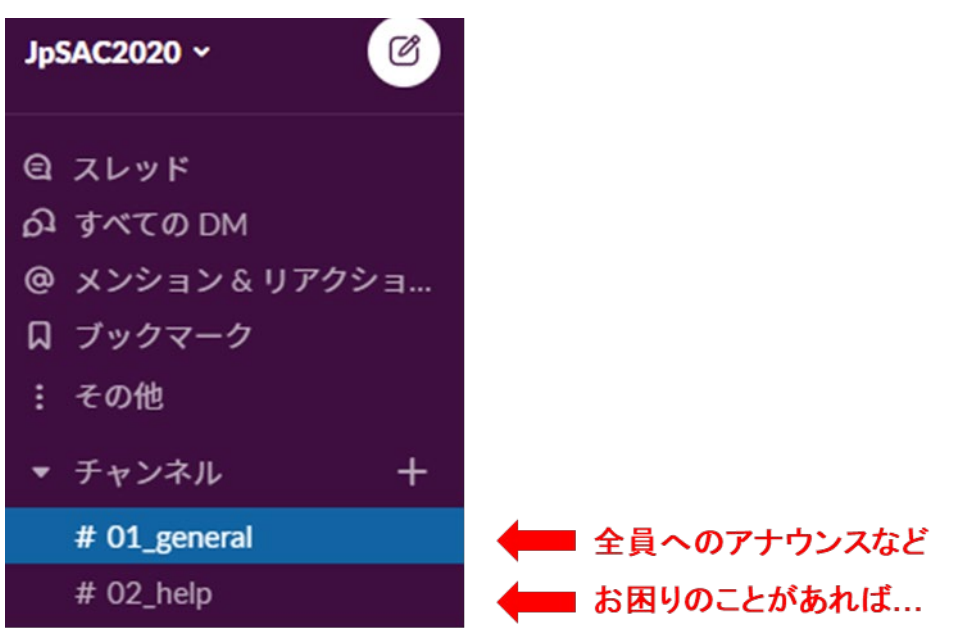

図 7. 全員へのアナウンスやお困りの場合などのチャンネル。

## 新たにチャンネルを開設する方法と注意点

Slack コールを用いた議論用に新たにチャンネルを開設することが可能です。ただし、ポスター等のス レッド内での開設は避け、table-xx のチャンネルと並列する形で開設してください。また、使用する時間 帯と開設者の情報が分かるように「11/11 13:30-14:00 入江仁士(千葉大 CEReS)」のような名前でチャン ネルを開設して下さい。時間が過ぎたチャンネルは LOC 側で削除する対象となりますが、できるだけ開 設者自身での削除をお願いいたします。

参加者が開設したチャンネルを「Private」で設定してしまうと管理者であってもそのチャンネルは確認 できず、削除できないことがあります。Private でチャンネルを作成してもよいですが、不要になったチャ ンネルは自身で削除するようお願いいたします。

# その他

Slack や Slack コールは 24 時間利用可能です。世代や所属機関などを越えた密な(!)コミュニケ ーションにご活用ください。